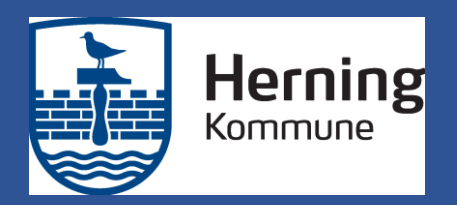

# Kommunikation med dagtilbud sker på Aula.dk

### Hvad er aula.dk

Aula er Herning Kommunes kommunikationsplatform i både daginstitutioner, dagpleje, folkeskoler og SFO. I Aula har vi et fælles rum for kommunikation og samarbejde i en nem løsning. Aula følger jeres barn hele vejen fra dagpleje og vuggestue til det forlader folkeskolen.

Samlet på Aula får du beskeder, opslag mm. fra daginstitutionen, dagplejen, skolen og fritidsinstitutionen og du kan skrive til personale og ledelse, der hvor dit barn færdes. I Komme/Gå kan du skrive, hvem der henter, registrere faste aftaler mm.

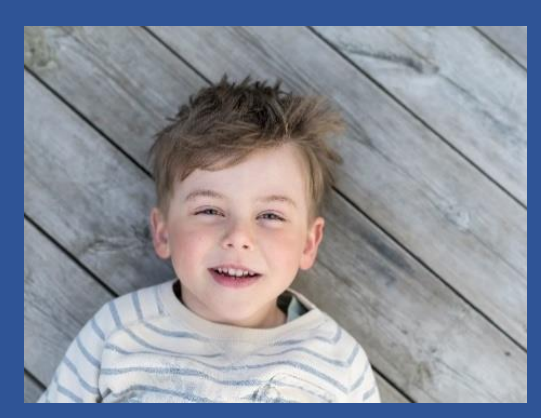

![](_page_0_Picture_6.jpeg)

![](_page_0_Picture_7.jpeg)

Med brugen af Aula styrker vi samarbejdet mellem forældre, medarbejdere og ledelse på institutionen. Når du som forælder involverer dig aktivt i dit barns hverdag i daginstitutionen, har det stor betydning for dit barn. Et godt samarbejde mellem dig og daginstitutionen smitter positivt af på dit barns trivsel, udvikling og læring.

Det er vores ønske, at vi i Aula kommunikerer kort og præcist om det nødvendige, så medarbejdere kan fokusere på arbejdet med børnene.

![](_page_0_Picture_10.jpeg)

![](_page_1_Picture_0.jpeg)

### Sådan kommer du på aula.dk (hvis ikke du allerede er der)

### Sådan kommer du på Aula

- Gå til aula.dk  $1.$
- Vælg "Uni Login"  $2.1$
- Log ind med dit brugernavn og  $\overline{\mathbf{3}}$ . kode til Uni-login

### Hvis du ikke har et Uni login

- $1.$ Gå til aula.dk
- Tryk på " Jeg kender ikke mit  $2.$ brugernavn
- Tryk "Brua NemID"  $3.$
- **Login med NemID** 4.
- Du får dit brugernavn  $5.$
- Tryk næste 6.
- Du får din kode og kan ændre  $\overline{I}$ . denne til en anden

Første gang du logger på Aula skal du bruge NemID. Der vil være en række ting som du skal tage stilling til første gang.Fx. om dagtilbud må tage billeder at dit barn. Ændrer du mening kan du altid rette dine svar under "Min profil" på Aula.

![](_page_1_Picture_15.jpeg)

![](_page_1_Picture_16.jpeg)

![](_page_1_Picture_17.jpeg)

![](_page_2_Picture_0.jpeg)

# Det kan du på Aula overblik på PC

![](_page_2_Picture_2.jpeg)

- Her ser du alle opslag fra de grupper, du er med i
- Her ser du skema og begivenheder fx samtaler og arrangementer

**8** Her kan du læse og skrive beskeder. Du skal anvende NemID for at læse beskeder med følsomme eller fortrolige oplysninger

(4) Her ser du billeder og videoer fra de grupper, du er med i

- Her ser du filer, som er delt med dig **6** Her kan du vælge at se information for et eller flere af dine børn Her finder du de grupper, du er med i 0 **8** Her søger du i Aula
- Her ser du dine kontaktoplysninger, stamkort, samtykker og notifikationsindstillinger

![](_page_2_Picture_9.jpeg)

![](_page_3_Picture_0.jpeg)

# Det kan du på Aula appen

![](_page_3_Figure_2.jpeg)

 **1. Søg** efter indhold på tværs af hele Aula (Personer, Beskeder, Grupper, Dokumenter mm.).

#### |≡|  **2. Menu**

**> Profil** Her finder du, stamkort og samtykker samt indstiller notifikationer. **> Mine grupper**  Se de grupper du er medlem af og kontaktinformationer. Her kan indsættes profilbillede af dit barn så billede kan ses på Tjekind-skærm

#### **3. Hjernen og Hjertet**

#### $\frac{1}{2}$  **4.**  $\frac{n}{m}$

**Komme/gå** Meld hentetid, fravær mm. til fritidsinstitutionen **Galleri** Se billeder og videoer. **Dokumenter** Se institutionens fælles dokumenter.

#### **5. Beskeder**

Her kan du skrive beskeder til medarbejdere og andre forældre. Vælg modtager fra dropdown-listen eller brug søgefunktionens liste.

![](_page_3_Picture_11.jpeg)

### **6. Kalender**

Her ser du dit barns skema og eventuelle begivenheder. Scroll forbi månedsvisningen for at finde en dagsvisning. Flip din mobil/tablet for at se en ugevisning.

#### $\widehat{M}$ **7. Overblik**

Overblikket er din forside i Aula. Her kan du se opslag og notifikationer.

**Aula app hentes i App-store til IOS og i Play butik til android**

![](_page_3_Picture_17.jpeg)

![](_page_4_Picture_0.jpeg)

# Første gang du logger på Aula skal du

- 1. **Læs og accepter Aulas privatlivspolitik**  Læs og klik på "Jeg har læst og accepteret betingelserne for brug af Aula"
- 2. **Opdatér dine kontaktoplysninger** Opdatér og klik på fluebenet.
- 3. **Tag stilling til samtykker**
	- a. Giv samtykker ved at markere Ja eller Nej.
	- b. Har du flere børn i skole, skal du svare for hvert barn.
- 4. **Udfyld stamkort**
	- a. Oplysningerne på stamkortet er personlige og kan til enhver tid ændres. Klik på fluebenet.

### Aula beskytter dit barns data

Aula beskytter oplysninger om dit barn og dig. Hvis du modtager en besked, der indeholder følsomme eller fortrolige oplysninger skal du bruge dit NemID

Hvis du skriver en besked i Aula, der indeholder følsomme eller fortrolige oplysninger, skal du huske at markere beskeden som følsom.

#### Følsomme og fortrolige oplysninger er informationer om:

- Race og etnisk oprindelse
- Religiøse overbevisninger
- Helbredsoplysninger
- Seksuelle forhold og orientering
- Særlige sociale vanskeligheder
- Private forhold
- Strafbare forhold og domme
- CPR- nummer

![](_page_4_Picture_21.jpeg)

![](_page_4_Picture_22.jpeg)

![](_page_5_Picture_0.jpeg)

# Komme/Gå

![](_page_5_Picture_29.jpeg)

![](_page_5_Picture_3.jpeg)

# Brug for Hjælp

 -Se aulainfo.dk med bl.a. trin for trin-guide - Ring til digitale hotline på 70200000 -Kontakt din institution

![](_page_5_Picture_6.jpeg)